# 考生使用手册

版本号:2.0 修订时间:03.25

# 目录

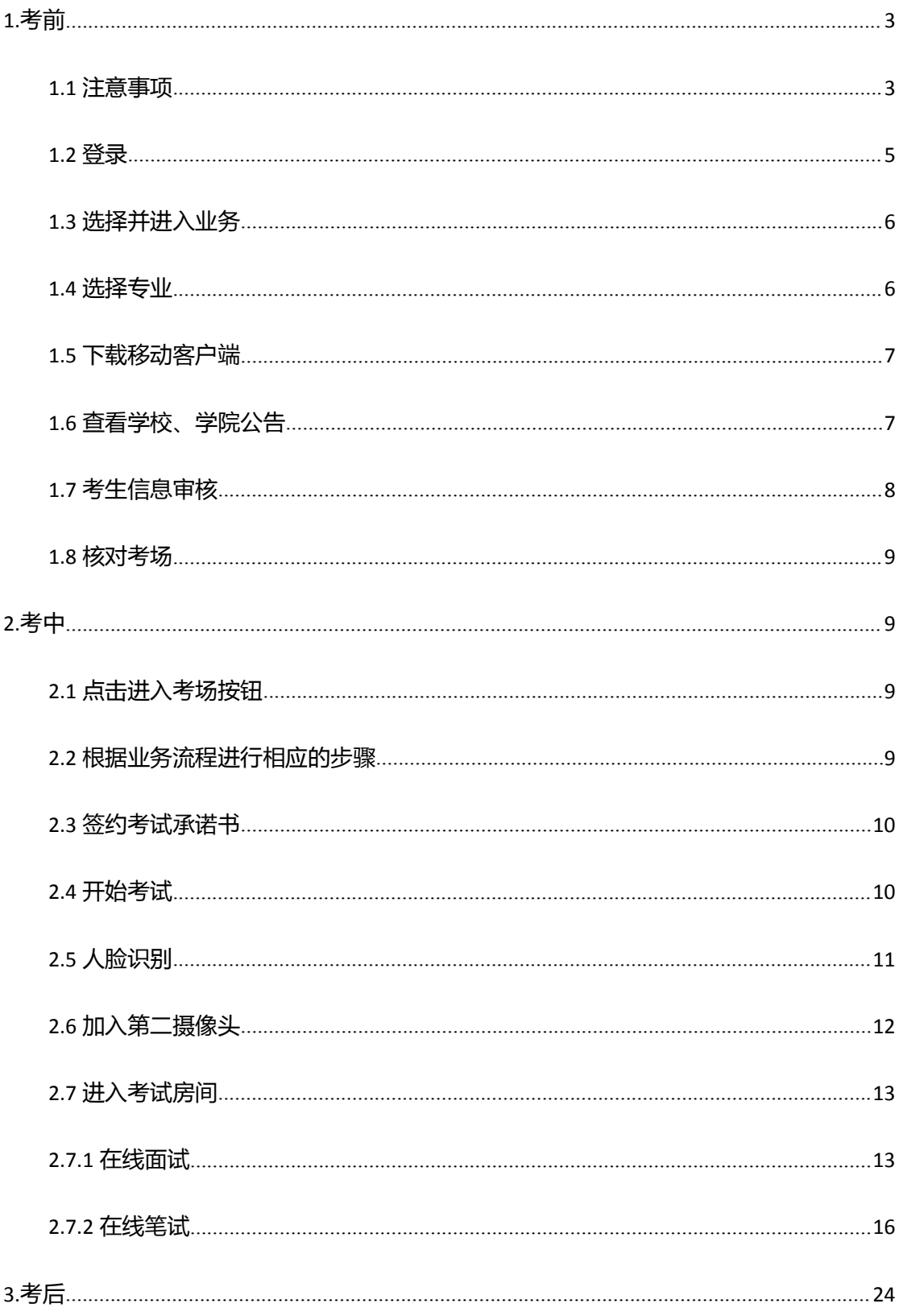

# <span id="page-2-0"></span>**1.考前**

### <span id="page-2-1"></span>1.1 **注意事项**

考生支持使用 web 或客户端进行笔试(功能相同,本说明以 web 端为例)

下载客户端注意事项:

a. Windows 操作系统初次使用客户端时安全软件可能会弹出提示,点击"允许"即可

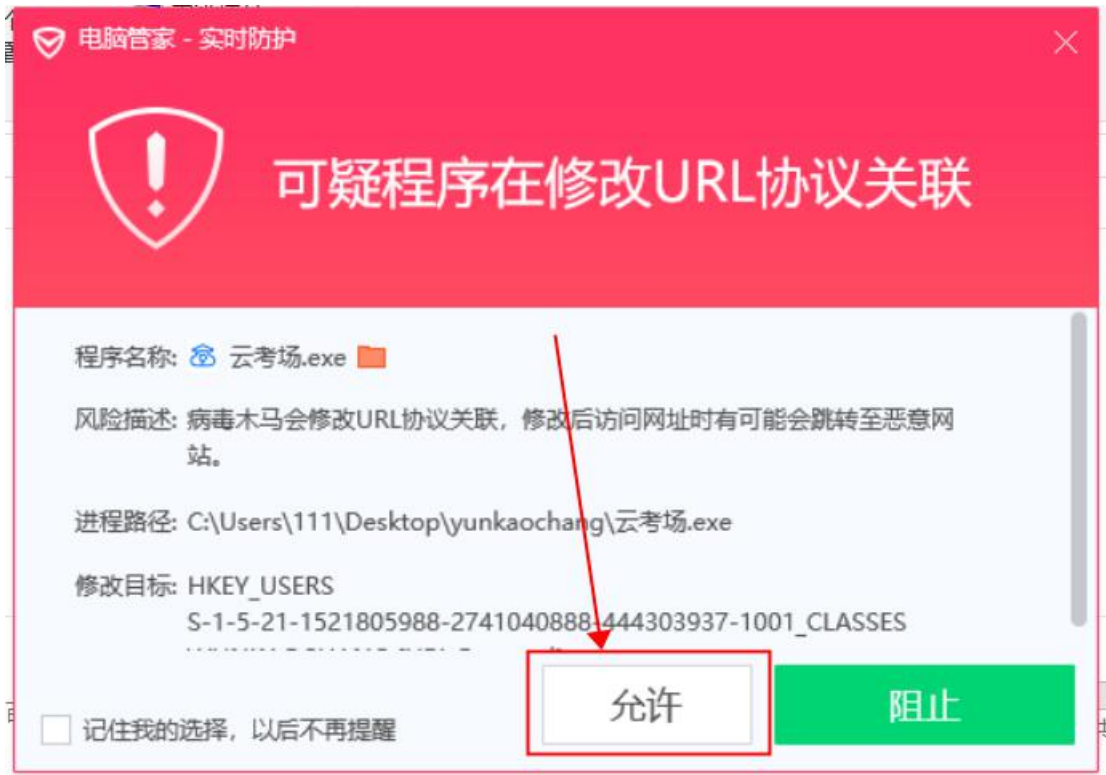

#### b. Mac 系统初次使用客户端时可能会提示"来自身份不明的开发者",请根据提示进

行操作

(a) 点击"好"

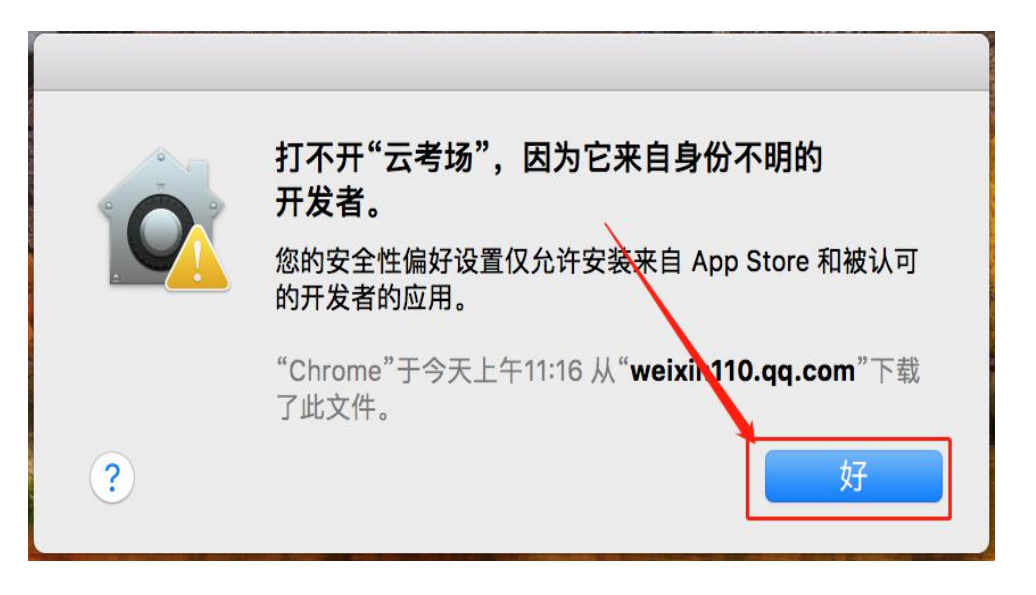

#### (b) 打开系统设置偏好中的"安全与隐私"

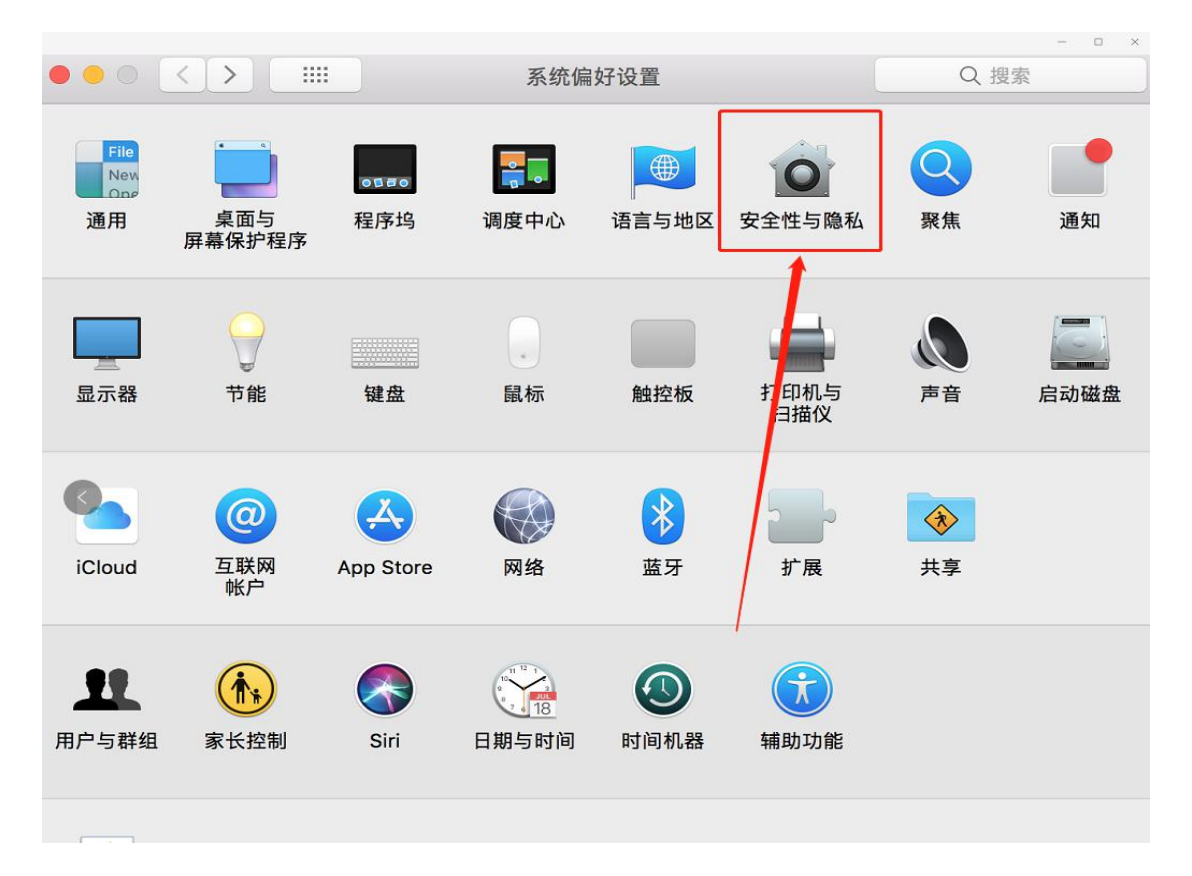

(c) 选择"仍要打开"

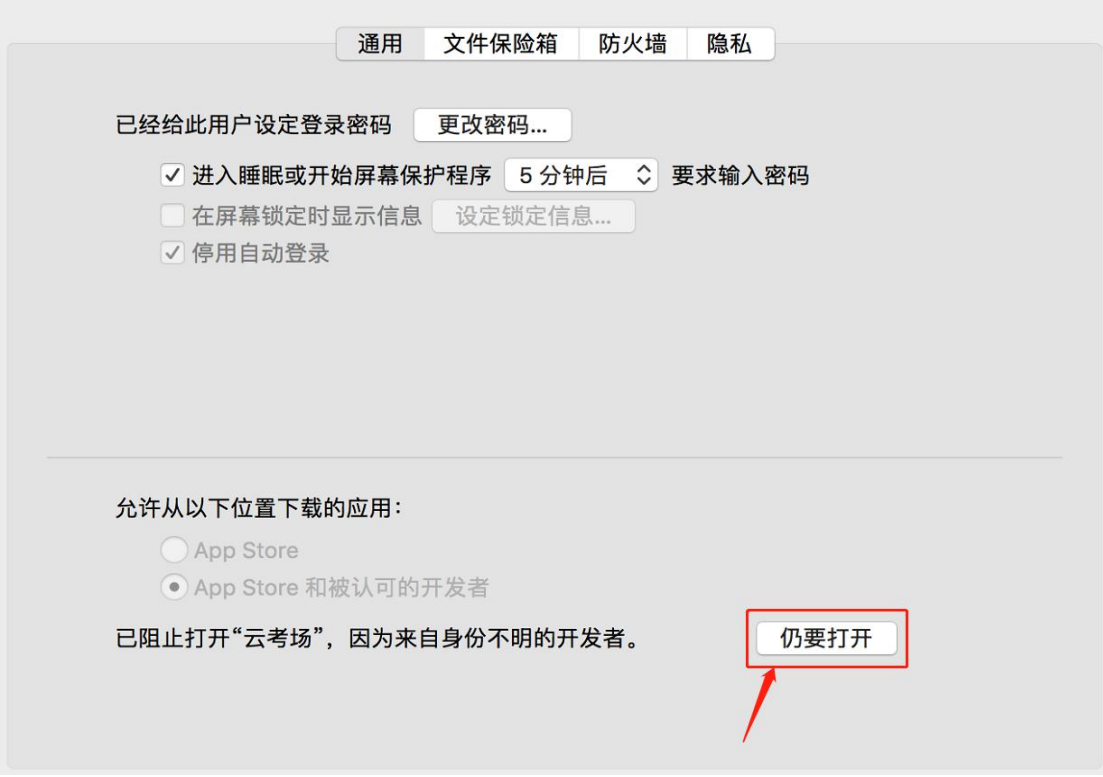

### <span id="page-4-0"></span>1.2 **登录**

- a. 打开"云考场"登录链接;
- b. 选择角色:我是考生;
- c. 输入手机号;
- d. 填写短信验证码;

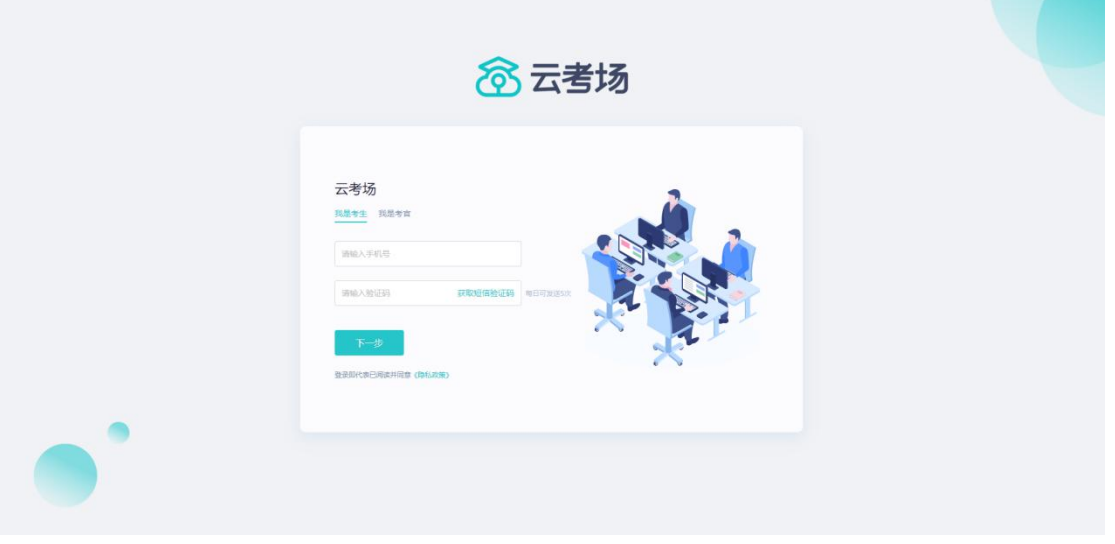

e. 选择自己所在的学校;

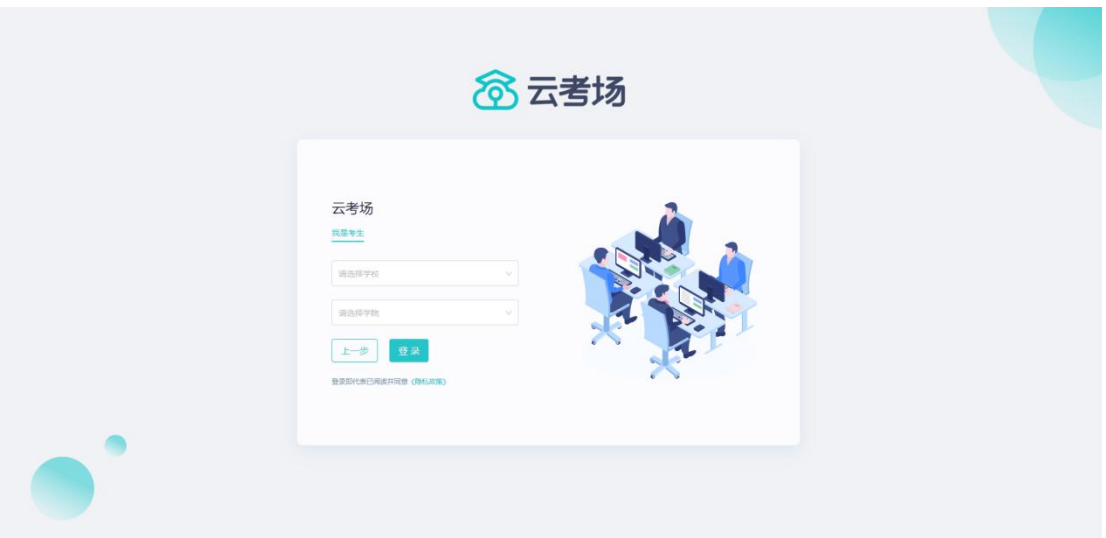

### <span id="page-5-0"></span>1.3 **选择并进入业务**

a. 考生可能有多个考试业务,需要选择进入哪个业务。

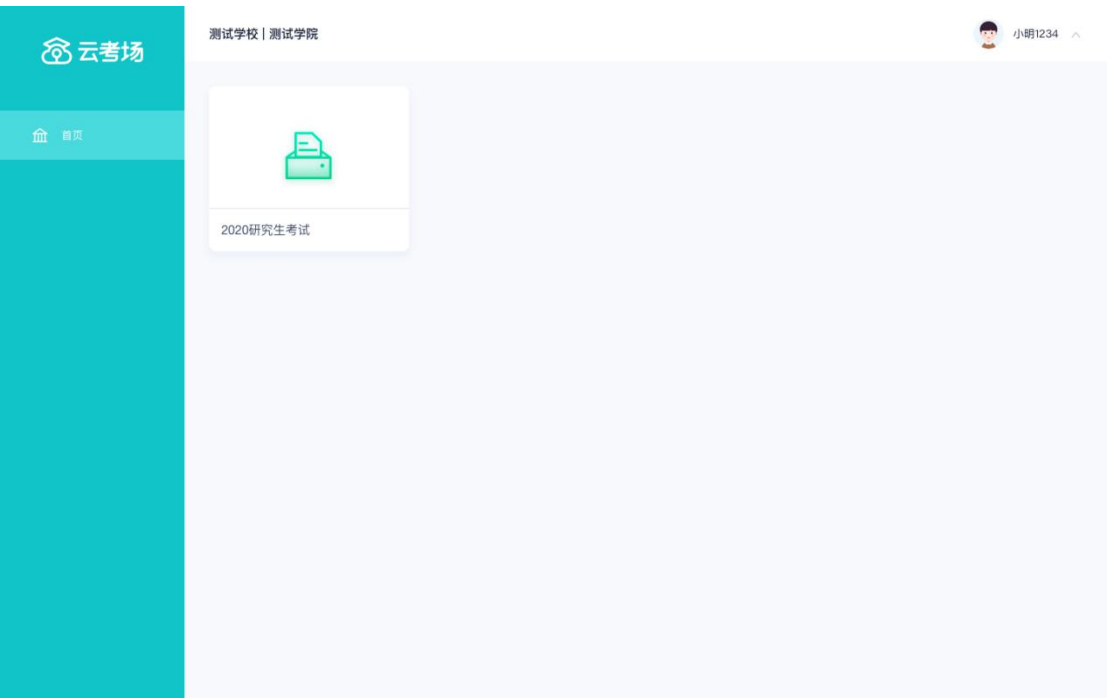

### <span id="page-5-1"></span>1.4 **选择专业**

a. 当考生报考了多个专业时,会弹出选择专业的窗口,选择需要进入的专业即可,若 只报考了一个专业,则不需要选择专业。

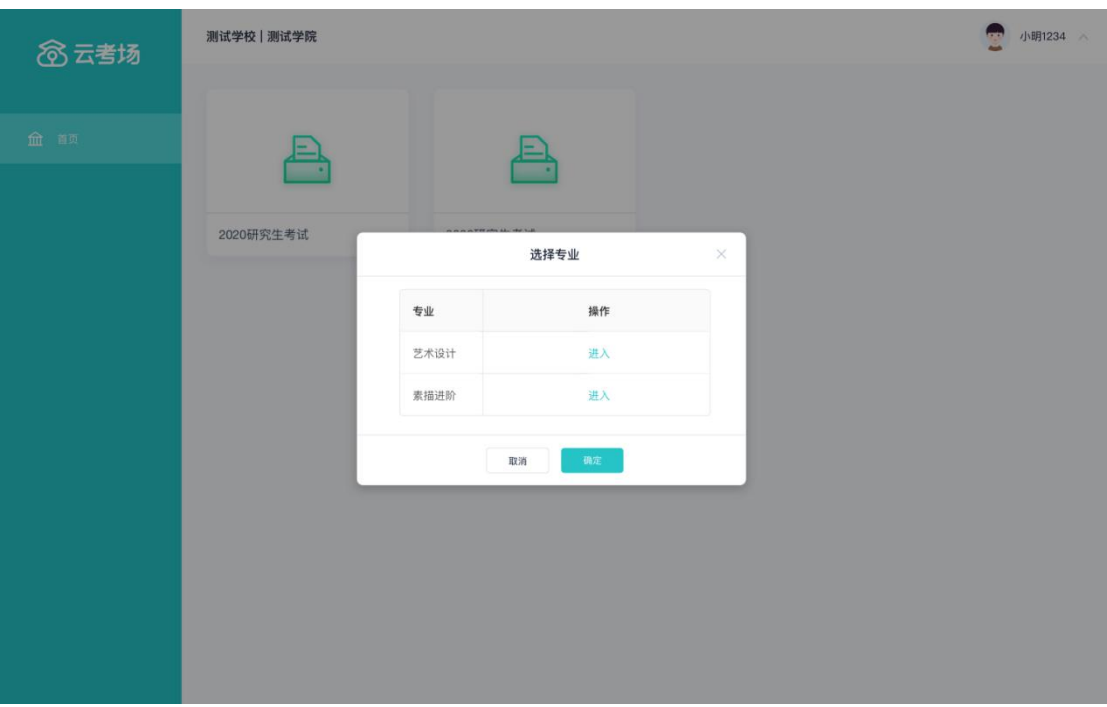

### <span id="page-6-0"></span>1.5 **下载移动客户端**

a. 使用智能手机打开浏览器扫描二维码,或登录官网进行下载

https://down.yunkaoai.com/

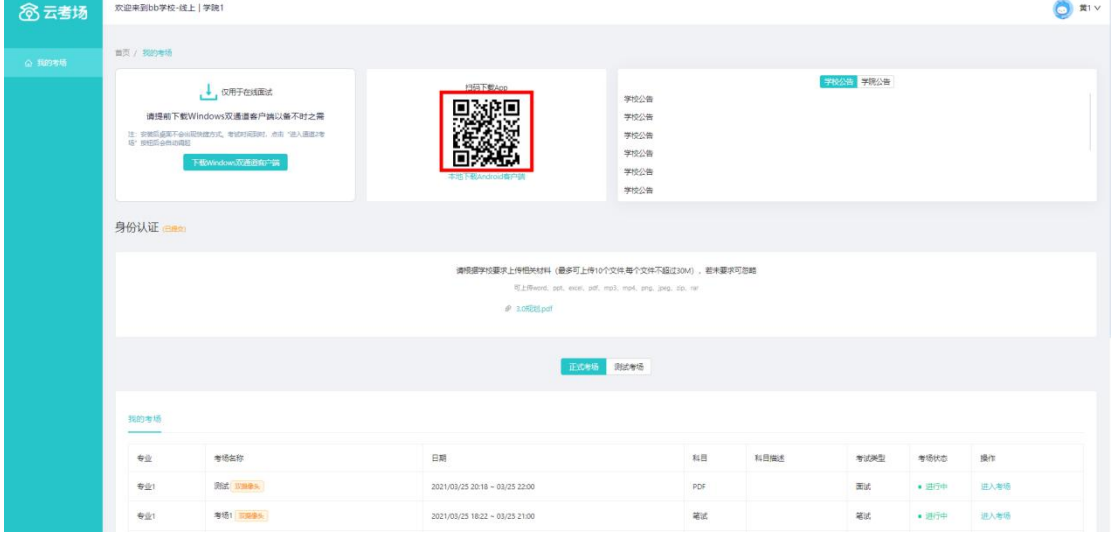

b. 根据步骤进行安装

### <span id="page-6-1"></span>1.6 **查看学校、学院公告**

a. 通过学校、学院公告了解考试要求。

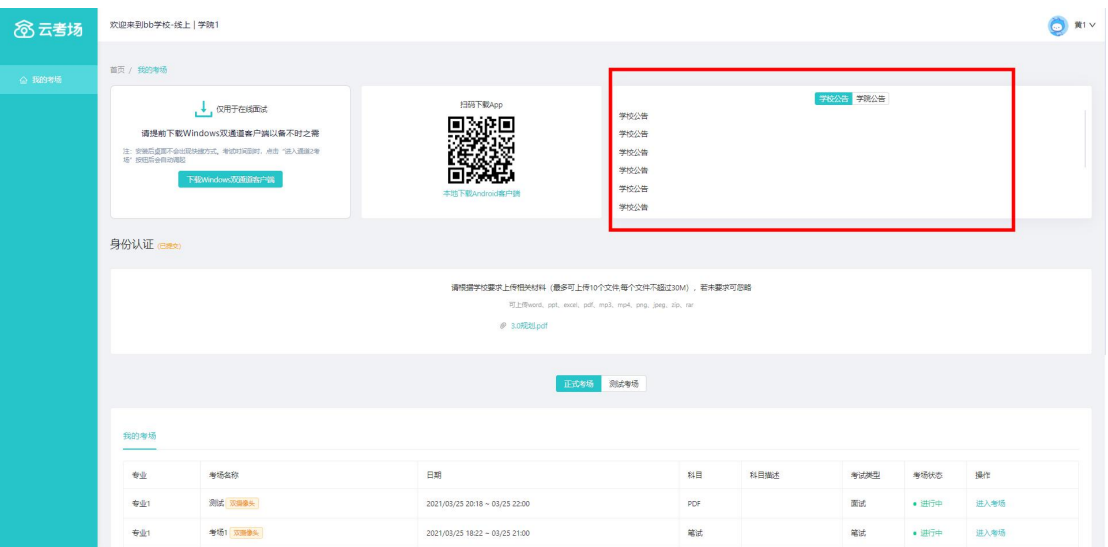

## <span id="page-7-0"></span>1.7 **考生信息审核**

a. 根据专业要求在复试中资格审查的相关资料进行上传并提交;

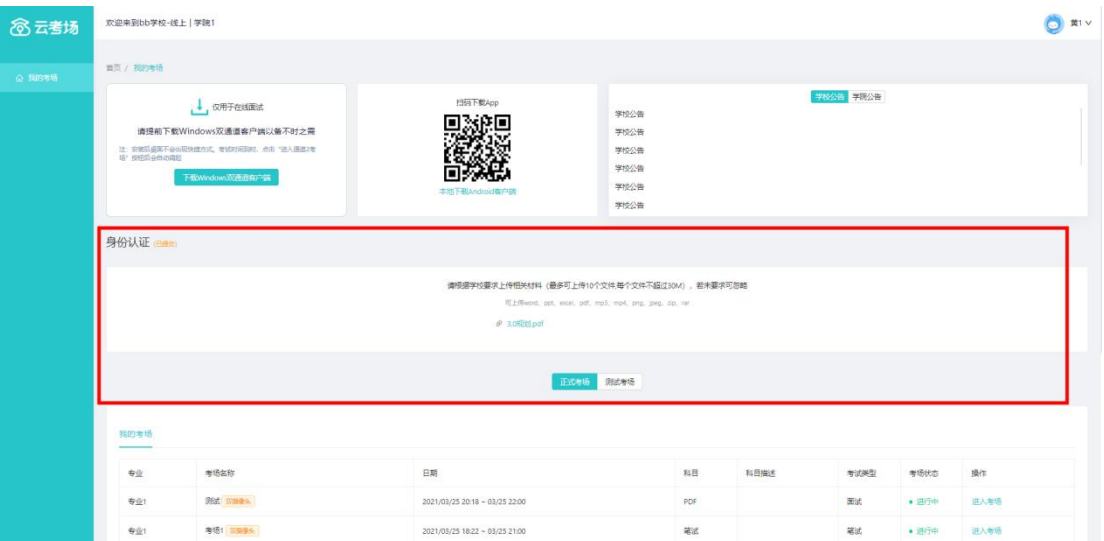

- b. 等待管理员审核;
- c. 若审核不通过需要重新提交材料。

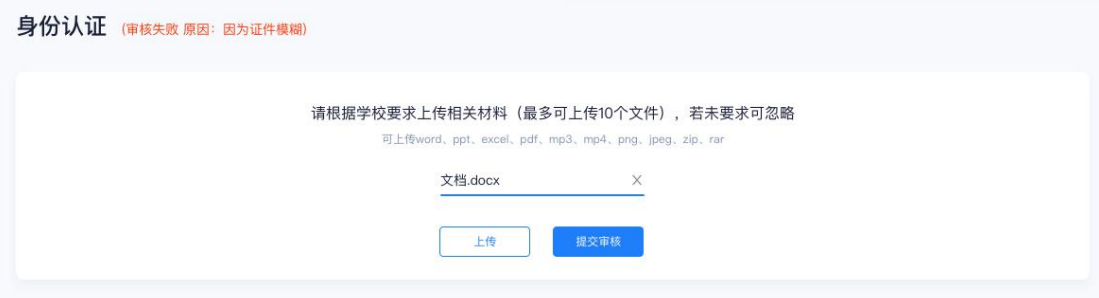

### <span id="page-8-0"></span>1.8 **核对考场**

a. 查看该专业考场各科目的信息,包括考场类型、专业、名称、科目、考试类型、状 态等,若有疑问及时与学院负责老师取得联系。

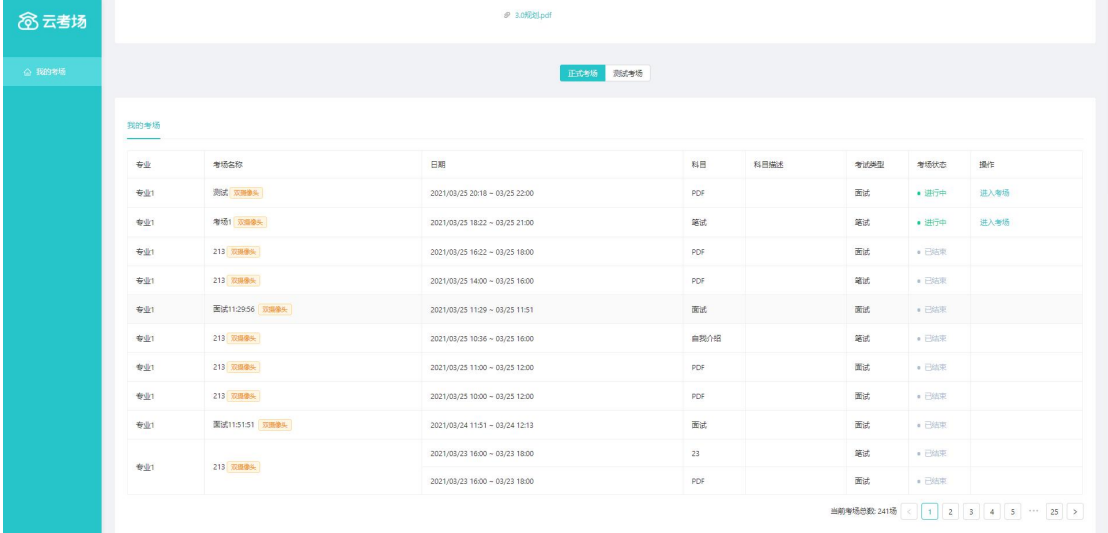

# <span id="page-8-1"></span>**2.考中**

### <span id="page-8-2"></span>2.1 **点击进入考场按钮**

# <span id="page-8-3"></span>2.2 **根据业务流程进行相应的步骤**

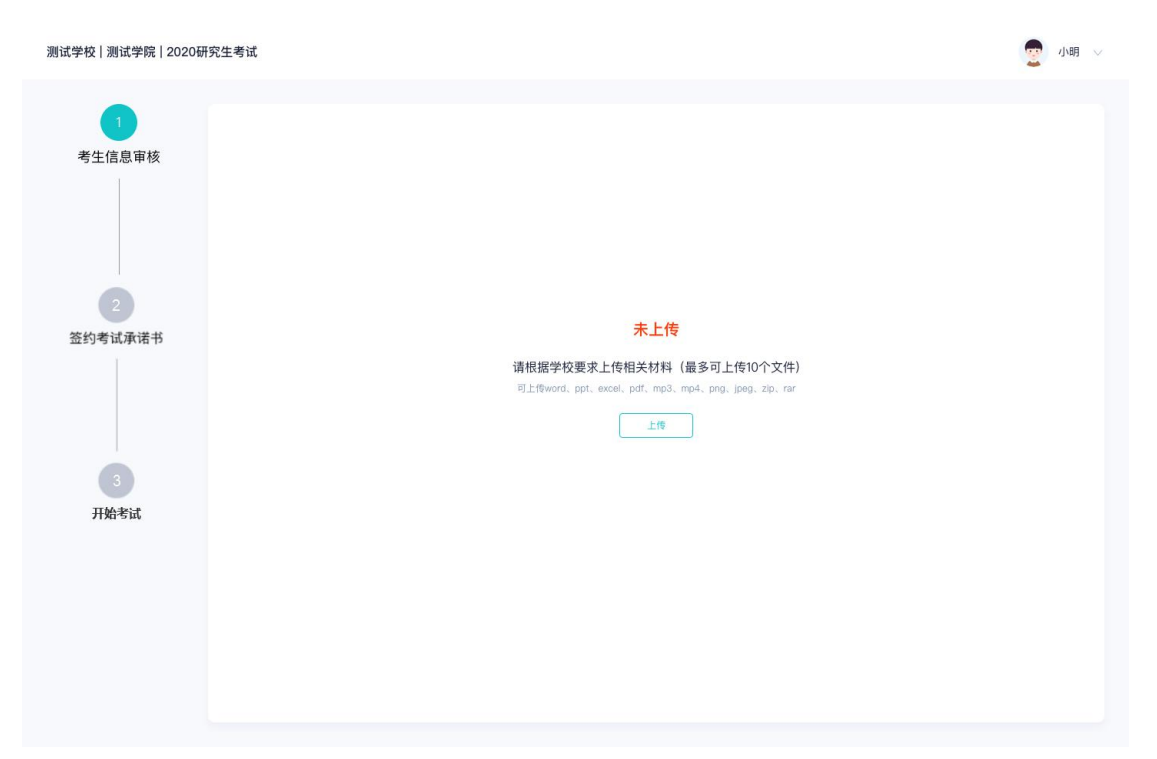

<span id="page-9-0"></span>2.3 **签约考试承诺书**

测试学校 | 测试学院 | 2020研究生考试

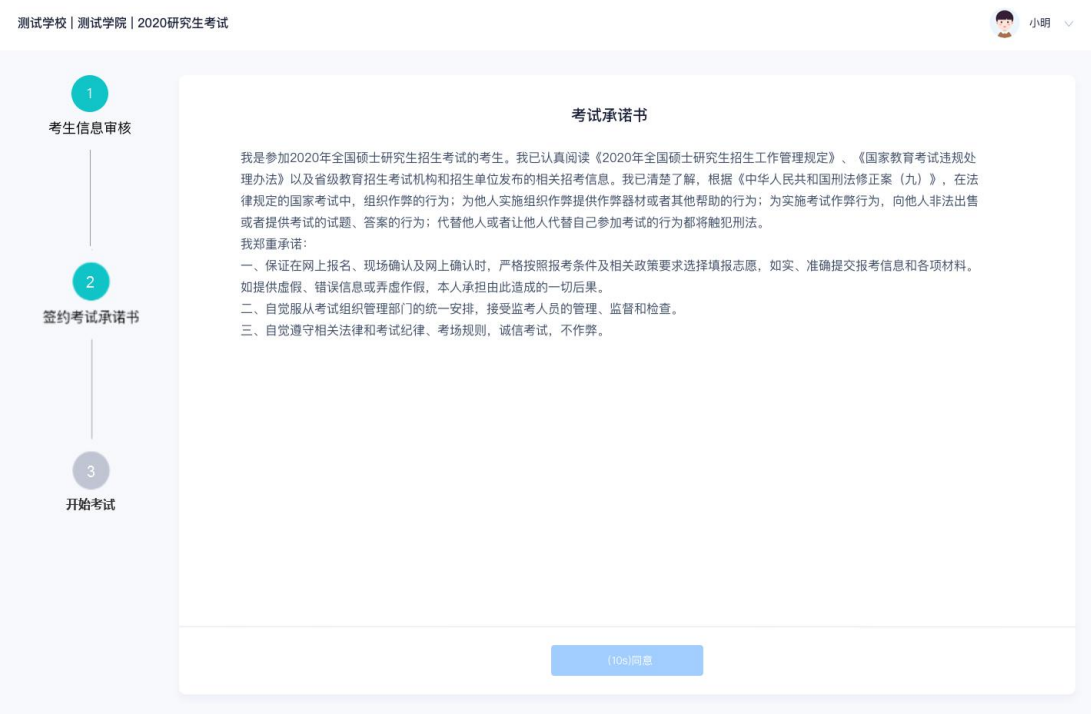

# <span id="page-9-1"></span>2.4 **开始考试**

### a. 选择要进行的科目点击"进入考场"按钮。

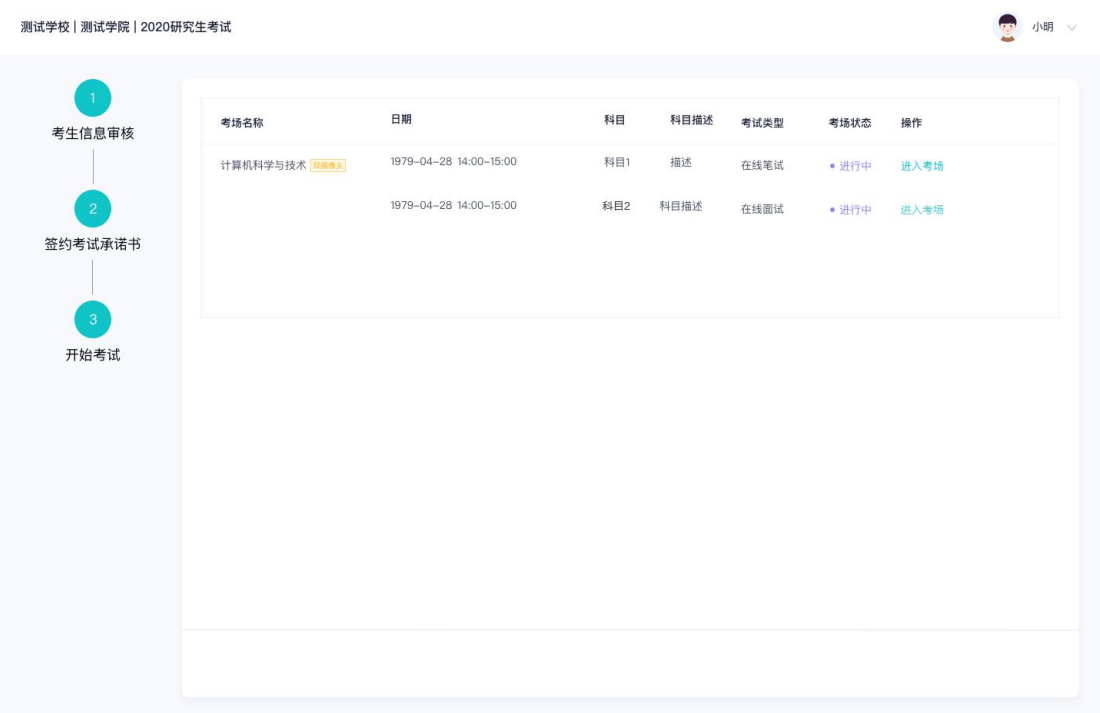

## <span id="page-10-0"></span>2.5 **人脸识别**

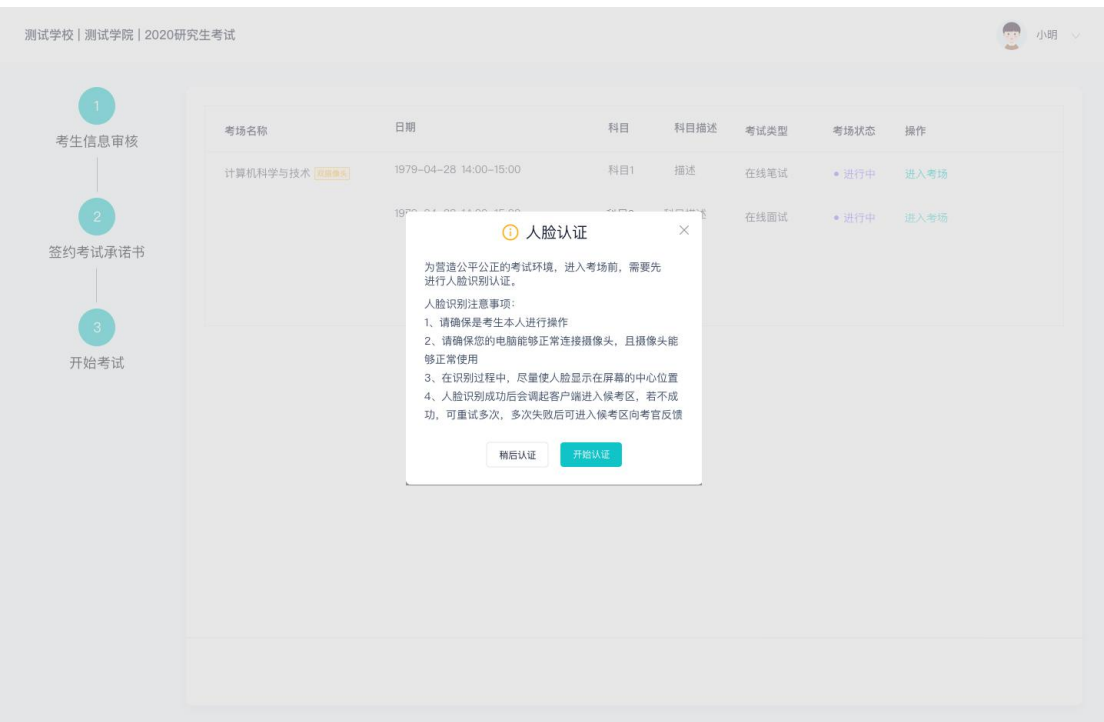

a. 若该科目开启了人脸识别,则需要进行人脸识别认证;

b. 进行活体检测和人脸识别认证;

c. 系统对接公安部数据,若认证成功可进入候考区,若认证失败可点击"重试"。若 一直认证失败也可进入候考区,但在考官界面会提示"人脸识别认证未通过",考生须将身 份证原件在面试中展示给考官,进行"人证对比"。

测试学校 | 测试学院 | 2020研究生考试 2 小明 考生信息审核 人脸识别 г 人脸识别 签约考试承诺书 请选择摄像头 开始人脸识 在线笔试

### <span id="page-11-0"></span>2.6 **加入第二摄像头**

a. 在第一摄像头画面上点击"连接第二摄像头"按钮,会显示二维码;

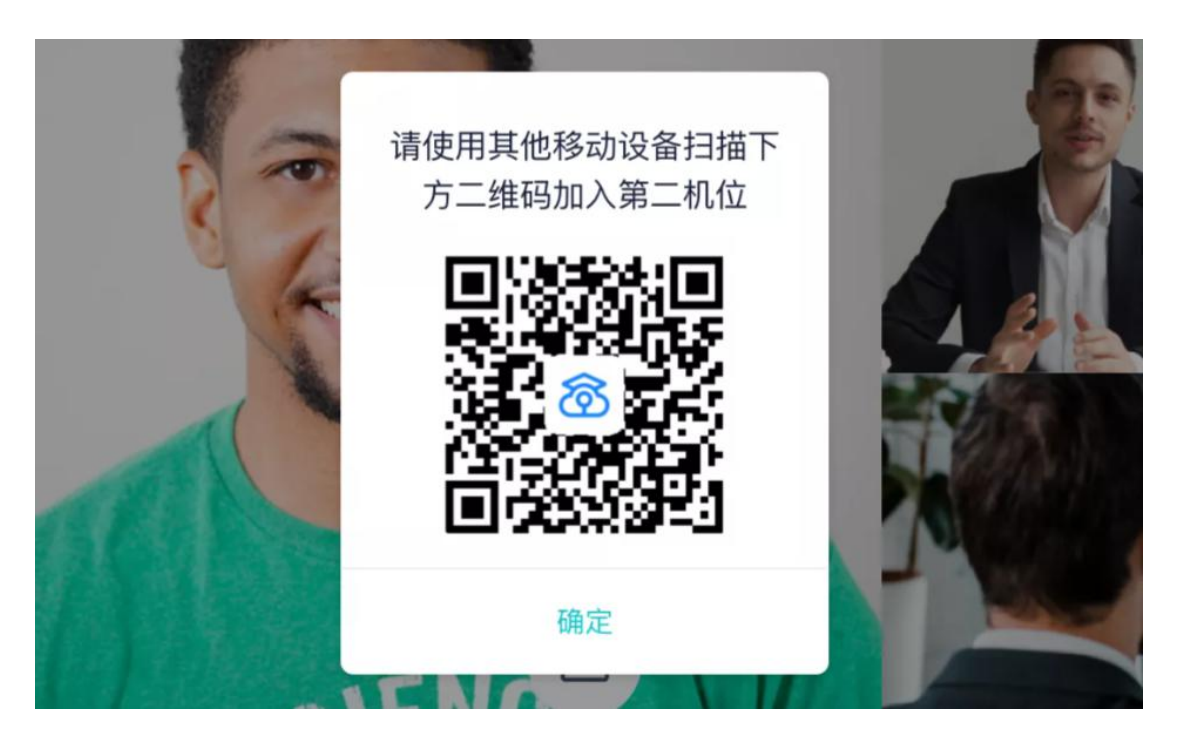

b. 使用第二部手机打开"云考场"APP,并点击"扫描二维码"按钮扫描该二维码 若加入第二机位后出现的考生信息不是本人,则是手机 APP 下载错误,请卸载当前手机内 的云考场 APP,重新下载;

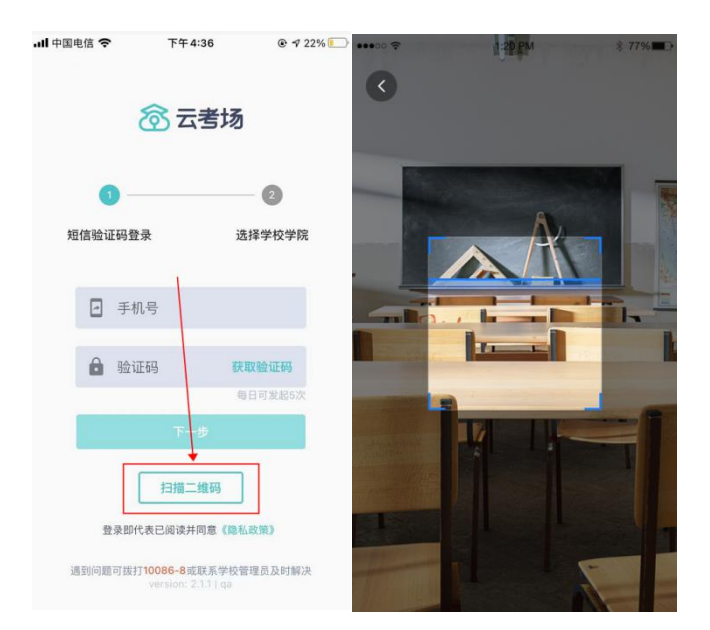

c. 也可在登录后选择"第二摄像头"加入考场。

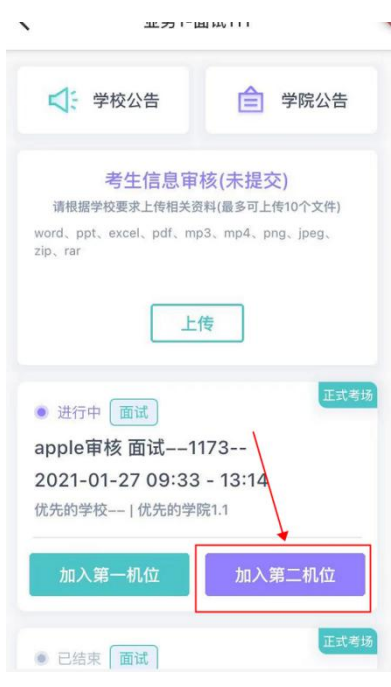

### <span id="page-12-0"></span>**2.7 进入考试房间**

### <span id="page-12-1"></span>**2.7.1 在线面试**

a. 考生会先进入候考区,可以进行设备调试;

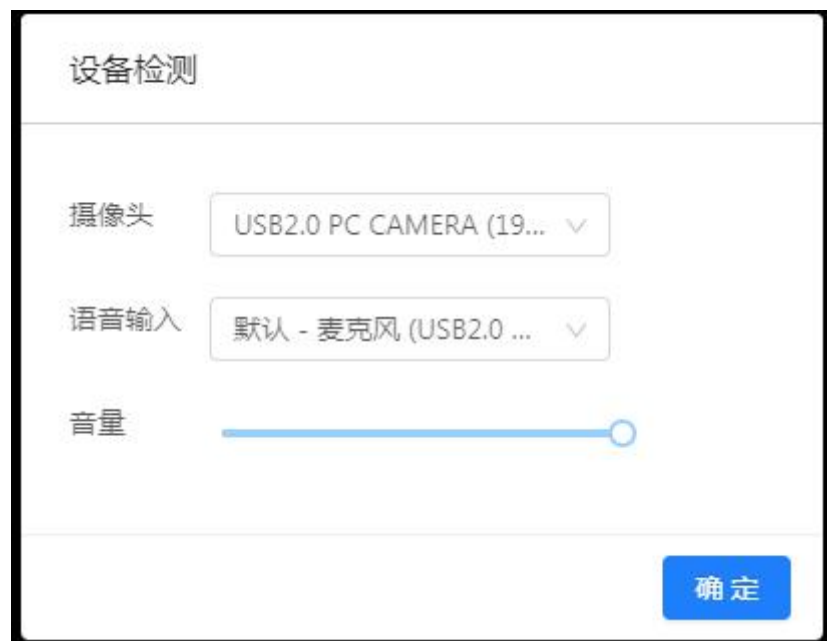

#### b. 当候考官没有上线或者候考官正在跟别的考生进行通话时,考生无法看到候考官画

面;

c. 若当考试要求使用双摄像头进行面试时,考生需要打开云考场移动端扫描该页面提 供的二维码加入第二摄像头。考生须将手机屏幕锁定设置成"永不",避免考试期间因手机 锁屏造成第二摄像头无法提供视频画面的情况;

d. 当候考官选择与该生进行对话时,考生可以看到候考官的画面并与候考官进行音视 频交流;

e. 当轮到该生进行面试时,该生在候考区会**收到面试邀请;**

14

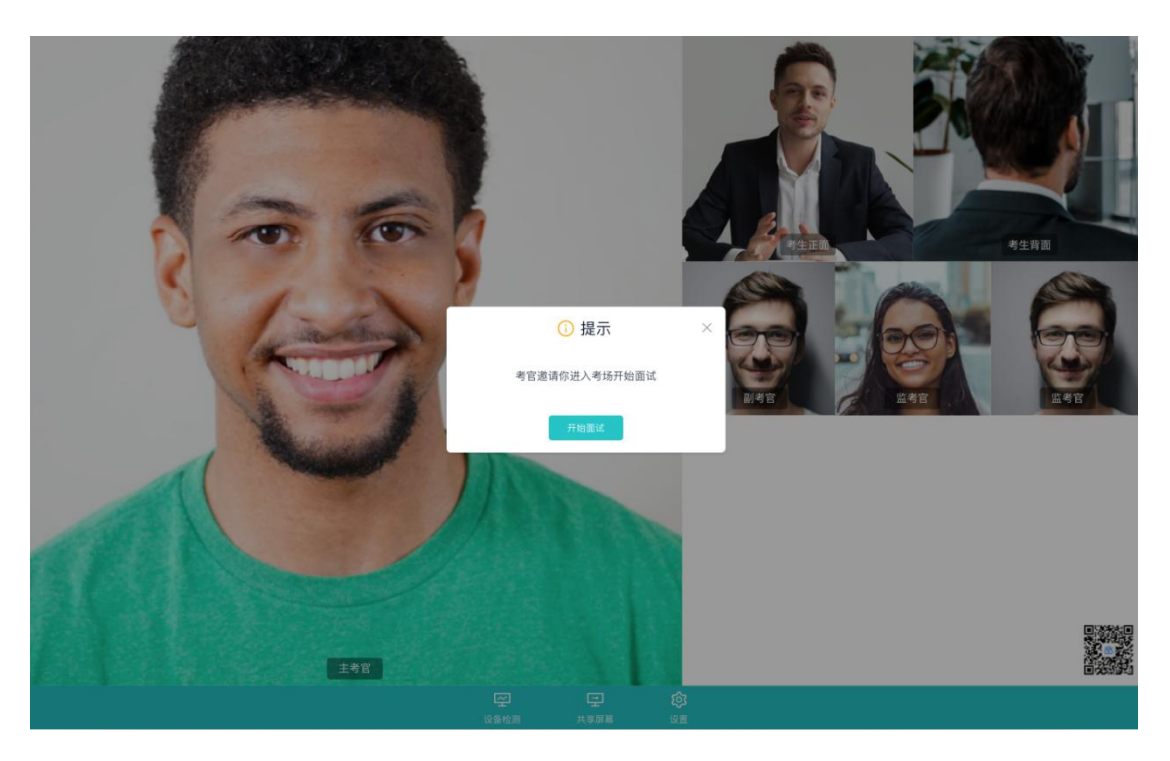

f. 点击**进入考场**按钮,考生会从候考区切换到考场进行面试;

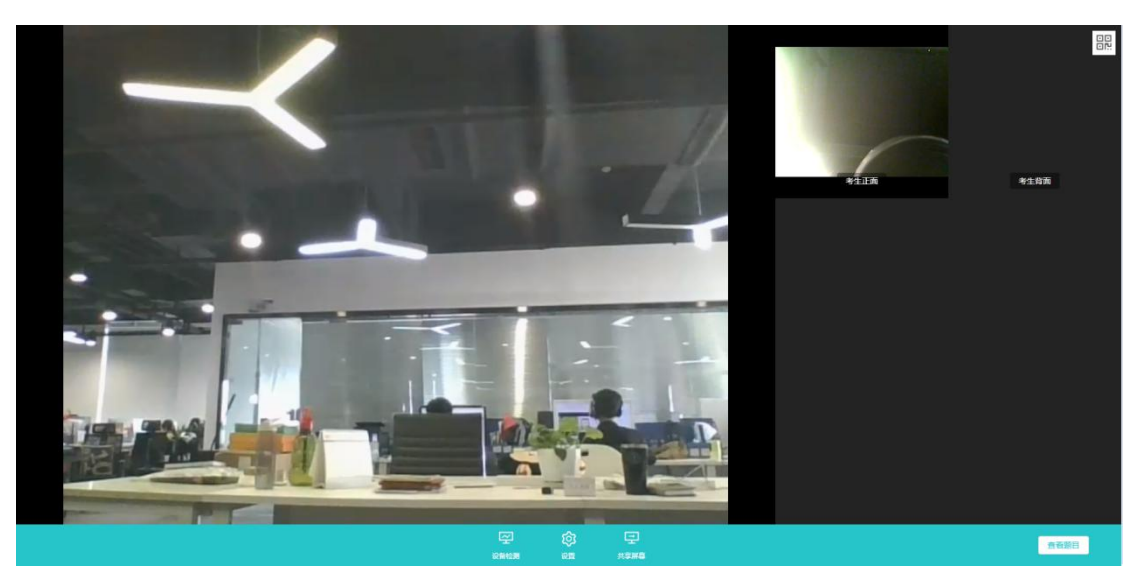

g. 考生可以**共享屏幕**供考官观看;

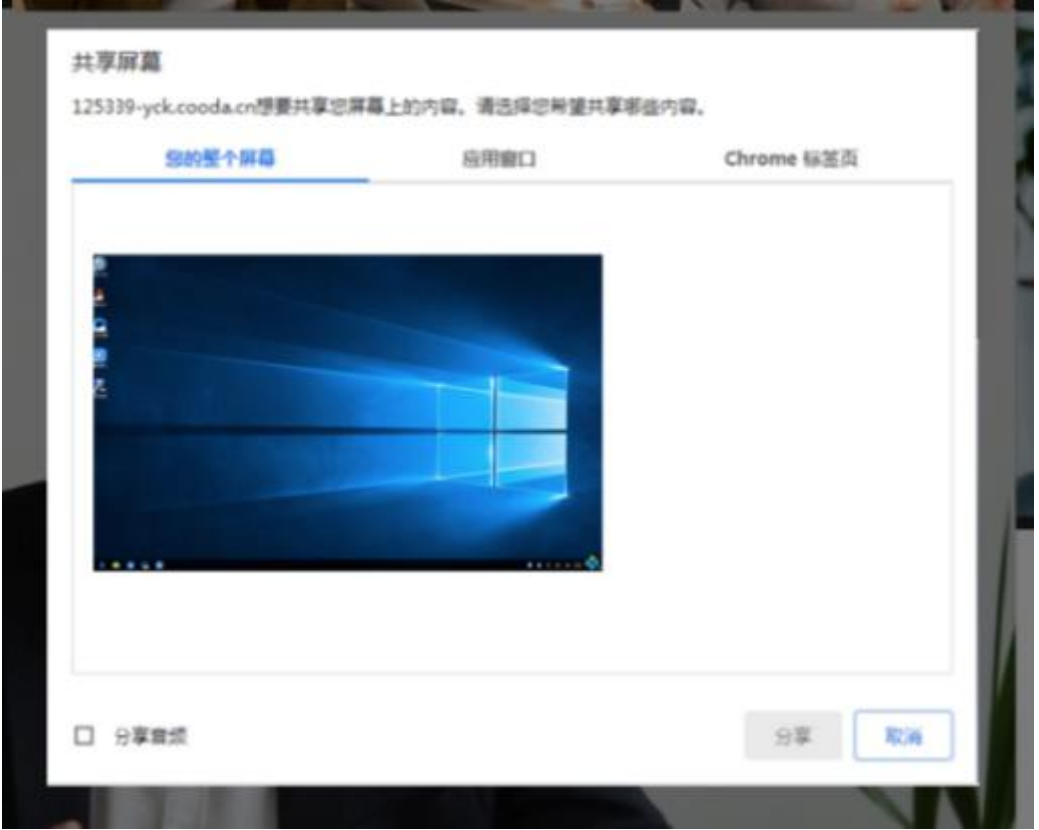

h. 当考官下发考卷时,考生可以点击"查看题目"按钮查看考题。

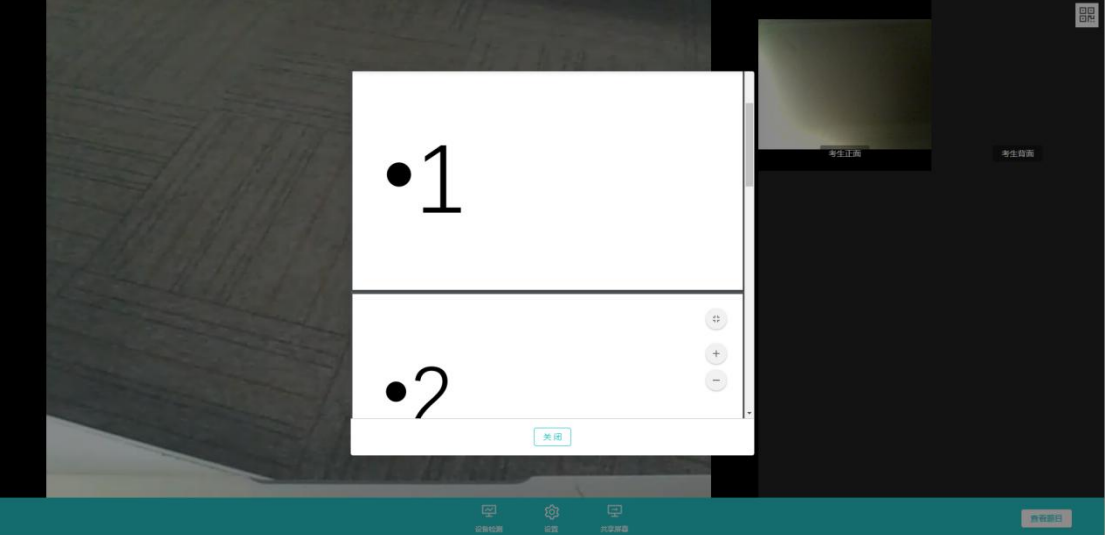

### <span id="page-15-0"></span>**2.7.2 在线笔试**

a. 与考官进行交流(当主考官选择与该生进行对话时,考生可以看到考官的画面并与 考官进行音视频交流,考生也可以随时与主考官进行文字交流;

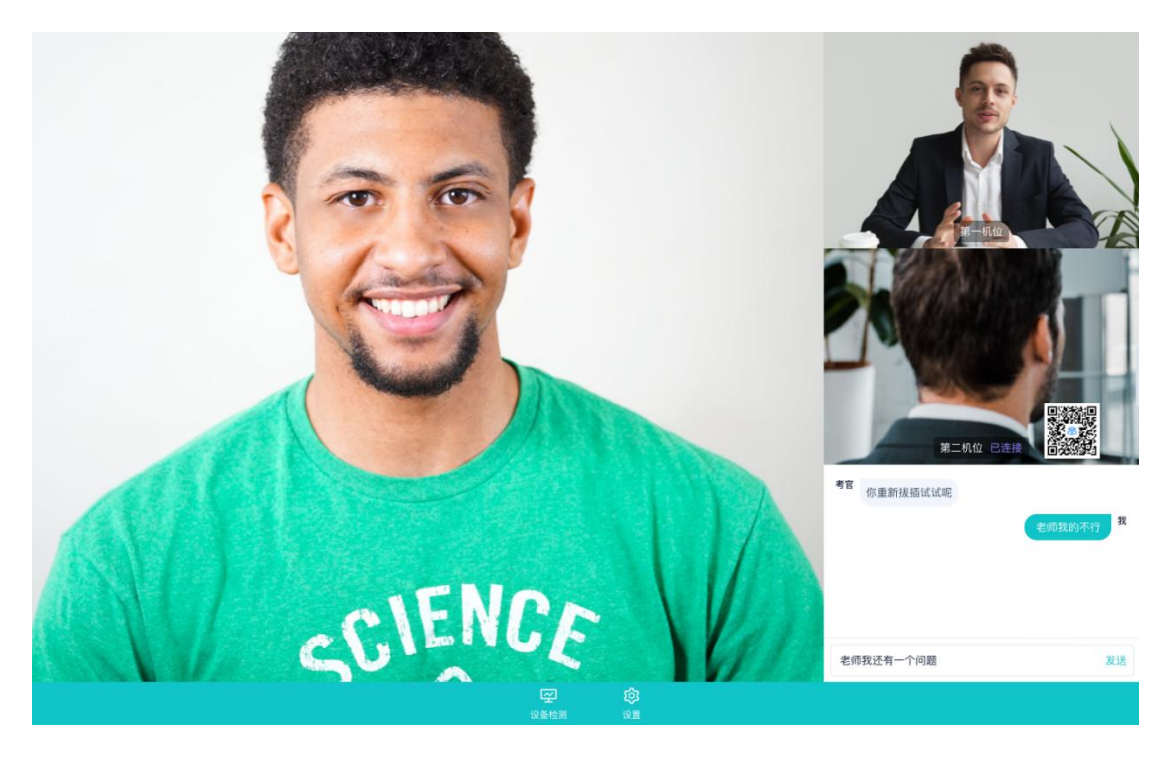

b. 下发考卷(开始笔试时,由主考官下发考卷,考生会接收到笔试开始的通知);

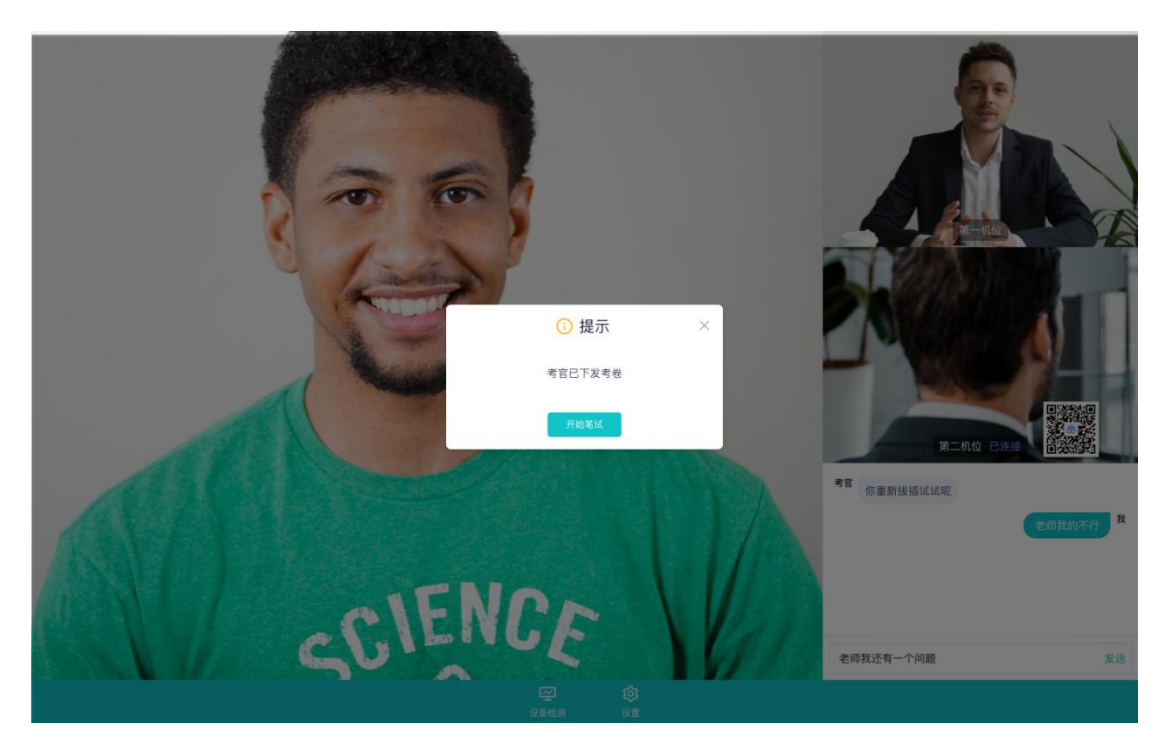

c. 开始笔试

PDF 考卷类型: 考生在线上看考卷, 在线下作答, 会有笔试倒计时的提醒, 考生需 要使用云考场 APP 上传答卷照片,距笔试结束 5 分钟时会提示考生及时上传答卷

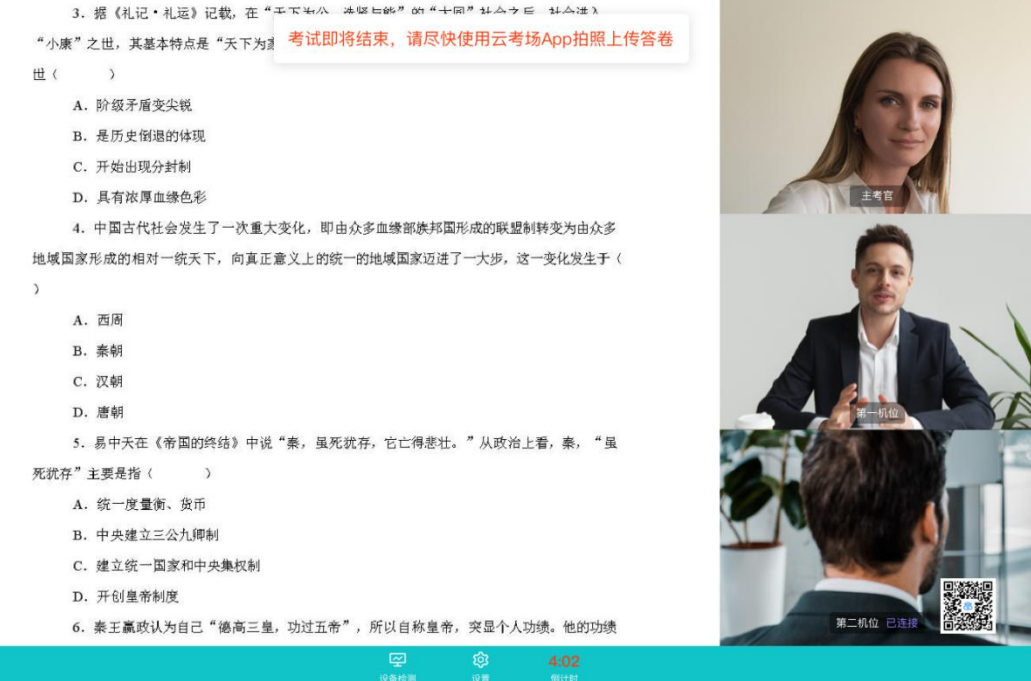

● 在线编辑 ( 在线答题 ) 考卷类型 ( 线上作答, 作答完成后点击 "提交答卷"按钮 )

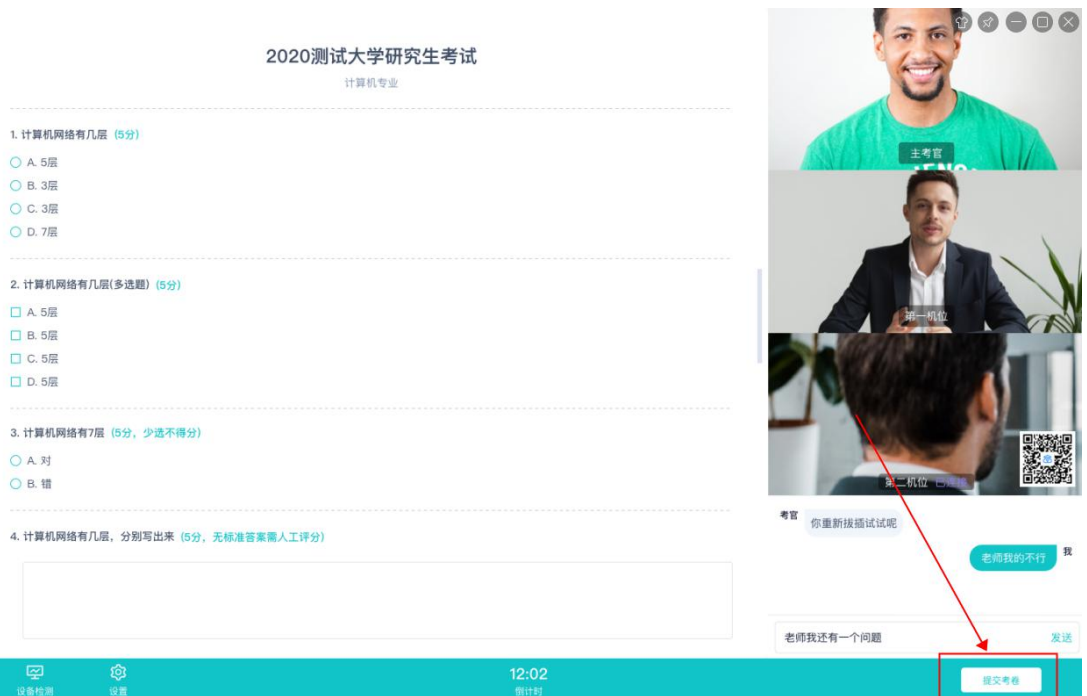

**APP 使用方式:**

- a. 作答方式一:上传答卷
- (a) 考生使用移动端加入第一机位和第二机位;

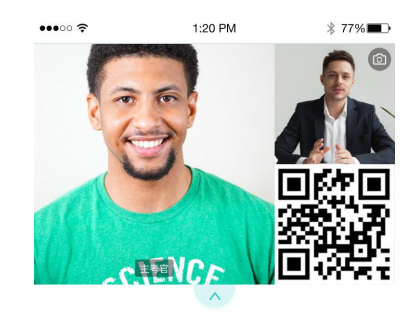

等待下发考卷...

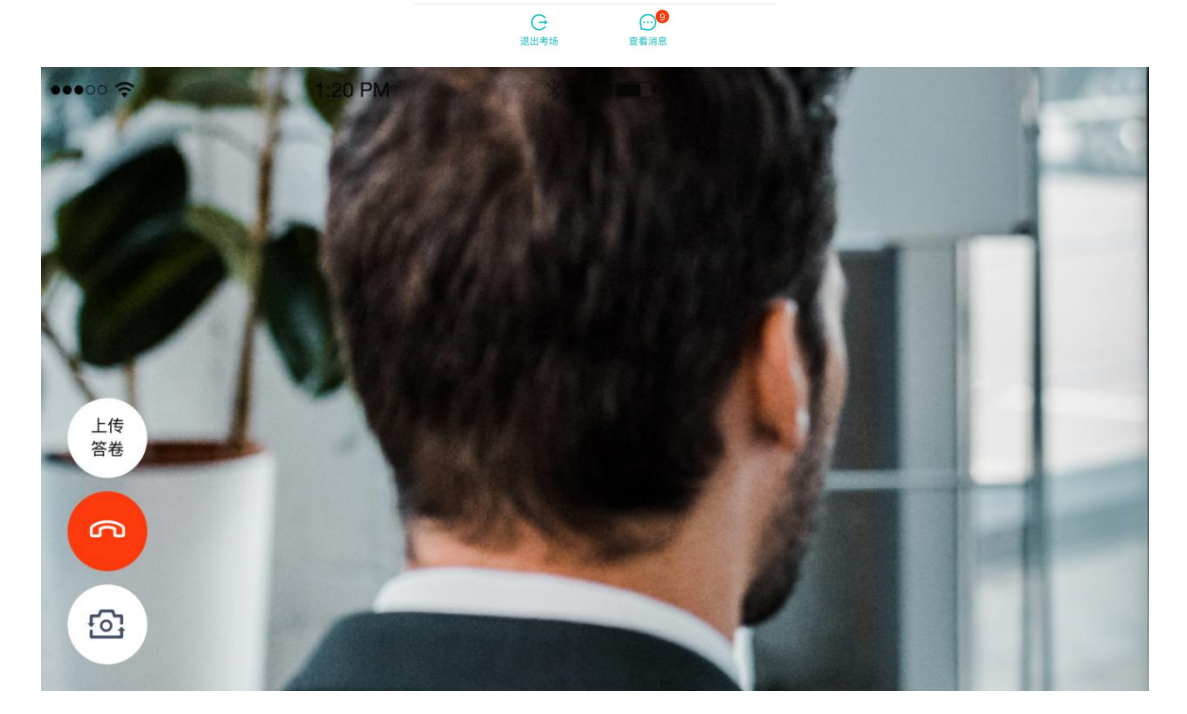

(b) 考官下发考卷后,考生可在第一机位查看考卷,并在线下作答;

(c) 作答完毕后,考生使用第二机位上传答卷。点击"上传答卷"按钮;

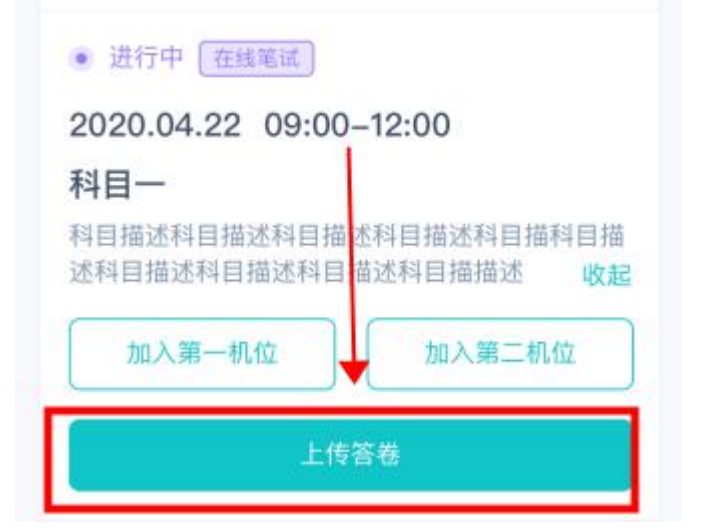

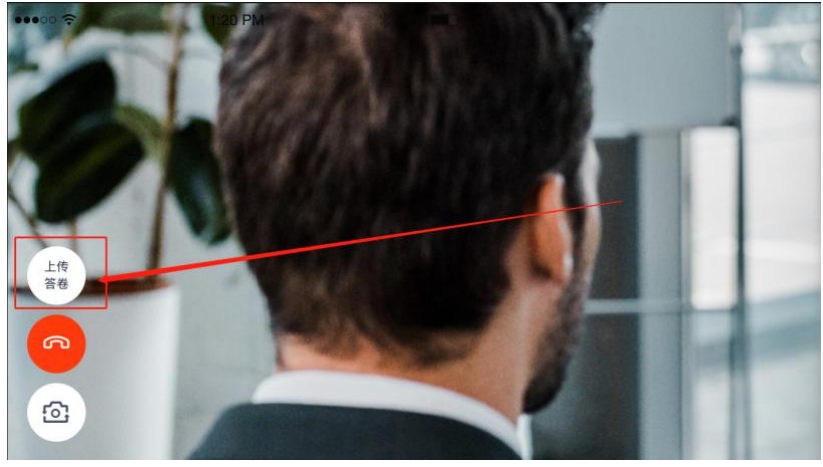

(d) 拍摄答卷(最多可传 9 张图片);

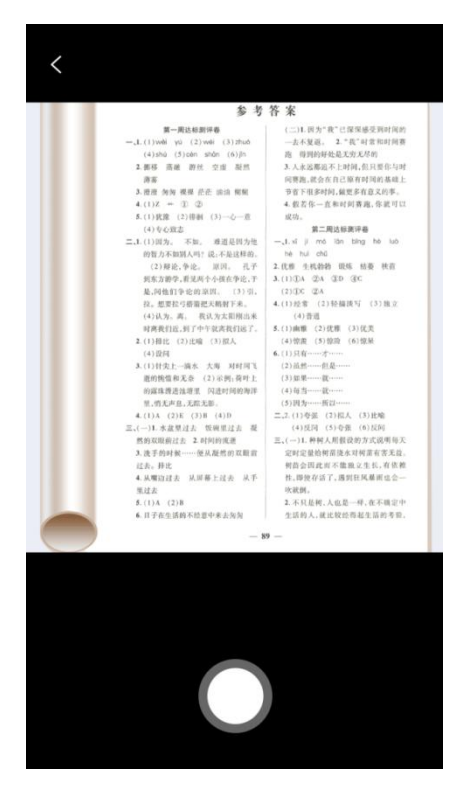

(e) 上传答卷(若已上传过答卷,再次上传会覆盖原先上传的答卷照片)。

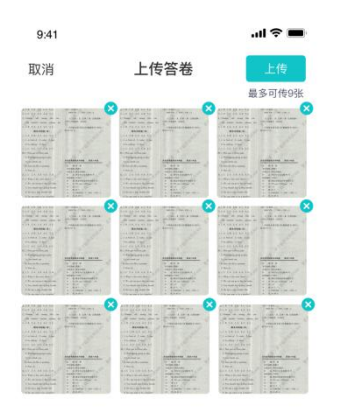

- b. 作答方式二:在线答题
- (a) 考生使用移动端加入第一机位和第二机位;

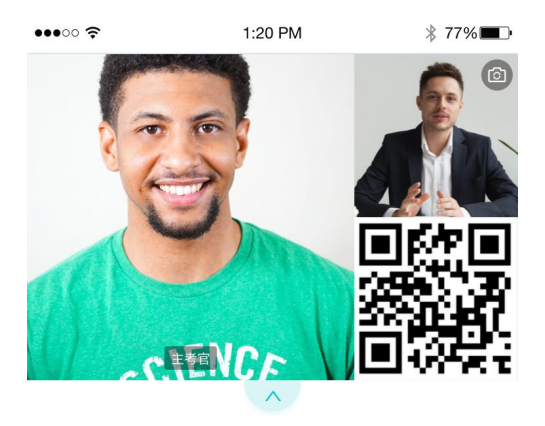

等待下发考卷...

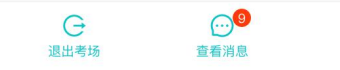

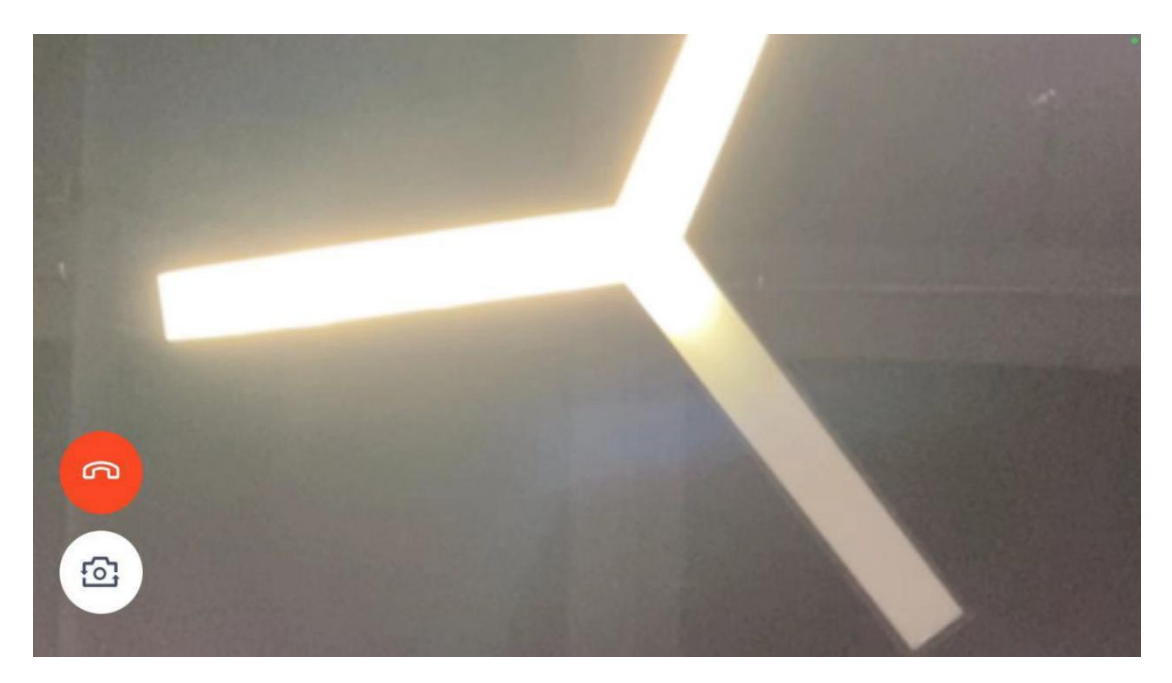

(b) 当考官下发考卷时,考生端收到提示;

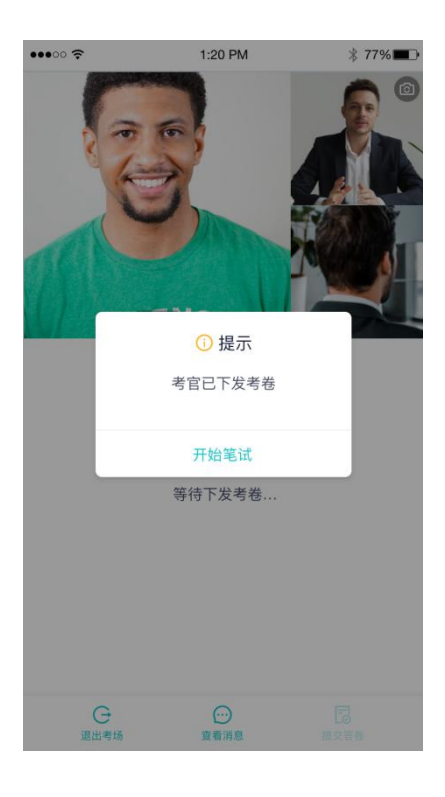

(c) 开始答题后,考生可以在第一机位上进行在线作答;

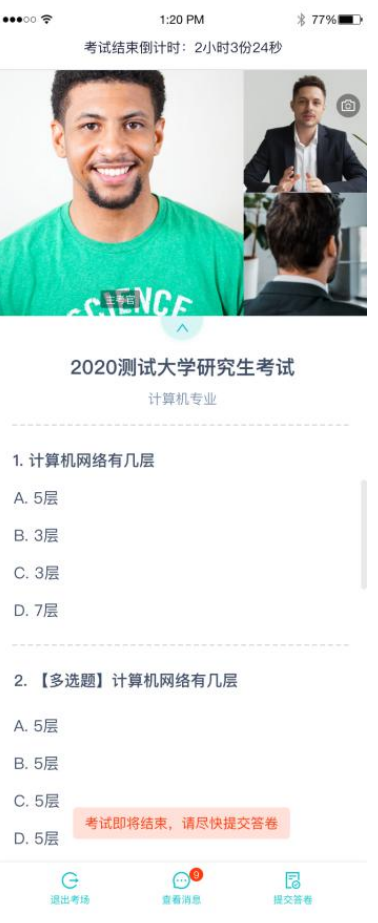

(d) 答题完成后,可点击"提交答卷"按钮提交。

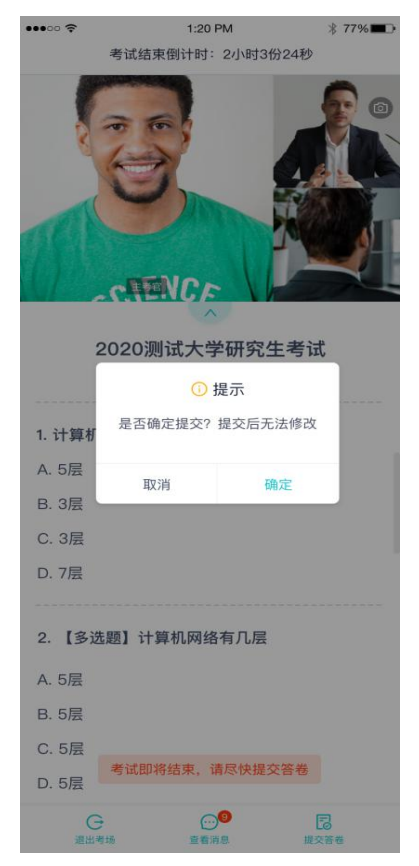

<span id="page-23-0"></span>**3.考后**

a. 考试结束时,考生会收到**结束提醒;**

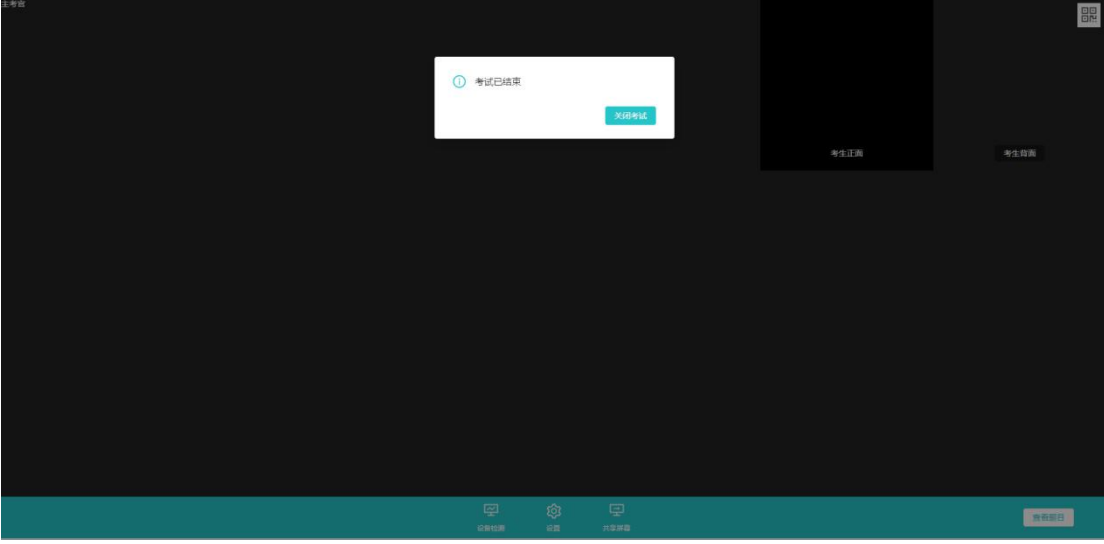

b. 点击"关闭考试"按钮退出考场。